# RV320和RV325路由器的基本防火牆配置

### 目標 Ī

本文說明如何在RV32x VPN路由器系列上配置基本防火牆設定。

防火牆是一組旨在保護網路安全的功能。路由器被視為強大的硬體防火牆。這是因為路由器能夠檢 查所有傳入流量並捨棄任何不需要的封包。網路防火牆可保護內部電腦網路(家庭、學校、企業內 部網)免遭外部惡意訪問。網路防火牆也可以配置為限制內部使用者對外部的訪問。

### 適用裝置 Ĭ.

- RV320 Dual WAN VPN路由器
- RV325 Gigabit Dual WAN VPN路由器

## 軟體版本

● v1.1.0.09

## 基本設定

步驟1.登入到Web配置實用程式並選擇Firewall > General。Genera/頁面隨即開啟:

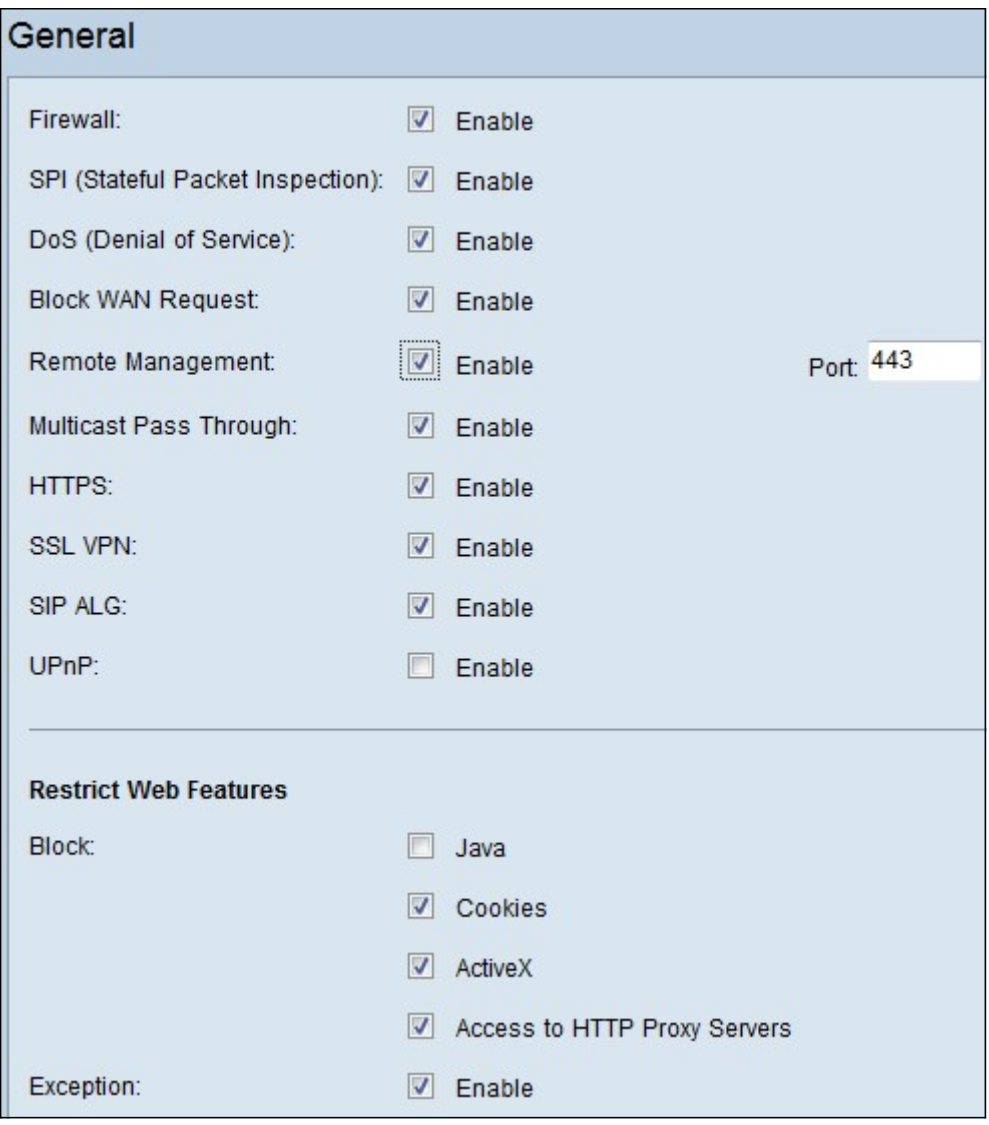

步驟2.根據您的要求,勾選與您要啟用的功能對應的Enable覈取方塊。

- 防火牆 可以關閉(禁用)路由器防火牆,或啟用這些防火牆以通過所謂的防火牆規則過濾某 些型別的網路流量。可以使用防火牆過濾所有傳入和傳出流量並基於。
- SPI(有狀態資料包檢測) 監視網路連線狀態,如TCP流和UDP通訊防火牆針對不同型別的 連線區分合法資料包。防火牆僅允許與已知活動連線匹配的資料包,其他所有資料包都會被拒 絕。
- DoS(拒絕服務) 用於保護網路免受分散式拒絕服務(DDoS)攻擊。DDoS攻擊旨在將網路泛 洪到網路資源不可用的程度。RV320使用DoS保護通過限制和刪除不需要的資料包來保護網路 。
- 阻止WAN請求 阻止從WAN埠向路由器發出的所有ping請求。
- 遠端管理 允許從遠端WAN網路訪問路由器。

。埠 — 輸入要遠端管理的埠號。

- Multicast Pass Through 允許IP組播消息通過裝置。
- HTTPS(安全超文本傳輸協定) 用於通過電腦網路進行安全通訊的通訊協定。它提供來自 客戶端和伺服器的雙向加密。
- SSL VPN 允許通過路由器建立SSL VPN連線。
- SIP ALG SIP ALG提供功能,允許使用網路地址和埠轉換(NAPT)時IP語音流量從防火牆的專 用端到公共端以及公共端到專用端。NAPT是最常見的網路地址轉換型別。
- UPnP(通用即插即用) 允許自動發現可與路由器通訊的裝置。

步驟3.根據您的要求,選中與要阻止的功能對應的Enable覈取方塊。

- Java 選中此框將阻止Java applet被下載和執行。Java是許多網站常用的程式語言。但是 ,出於惡意目的而建立的java applet可能對網路造成安全威脅。一旦下載,有敵意的java小程式 就可以利用網路資源。
- Cookie 網站建立Cookie以儲存使用者資訊。Cookie可以跟蹤使用者的網路歷史記錄,這可 能導致隱私受到侵犯。
- ActiveX ActiveX是許多網站使用的一種小程式。雖然一般情況下是安全的,但一旦在電腦上 安裝惡意ActiveX小程式,它可以執行使用者所能執行的任何操作。它可能會在作業系統中插入 有害代碼、瀏覽安全內部網、更改密碼,或者檢索並傳送文檔。
- 訪問HTTP代理伺服器 代理伺服器是提供兩個獨立網路之間的連結的伺服器。惡意代理伺服 器可以記錄傳送給它們的所有未加密資料,如登入名或密碼。
- 例外 允許選定的功能(Java、Cookie、ActiveX或訪問HTTP Proxy伺服器),但限制已配置 受信任域上的所有非選定功能。受信任並具有訪問受信任網路的域。您可以設定受信任的域 ,以允許外部域的使用者訪問您的網路資源。如果禁用此選項,則受信任的域允許所有功能。

附註:節省時間:如果尚未選中「例外」覈取方塊,請跳過步驟4。

步驟4.按一下新增,輸入新的受信任域,然後按一下儲存以建立受信任域。

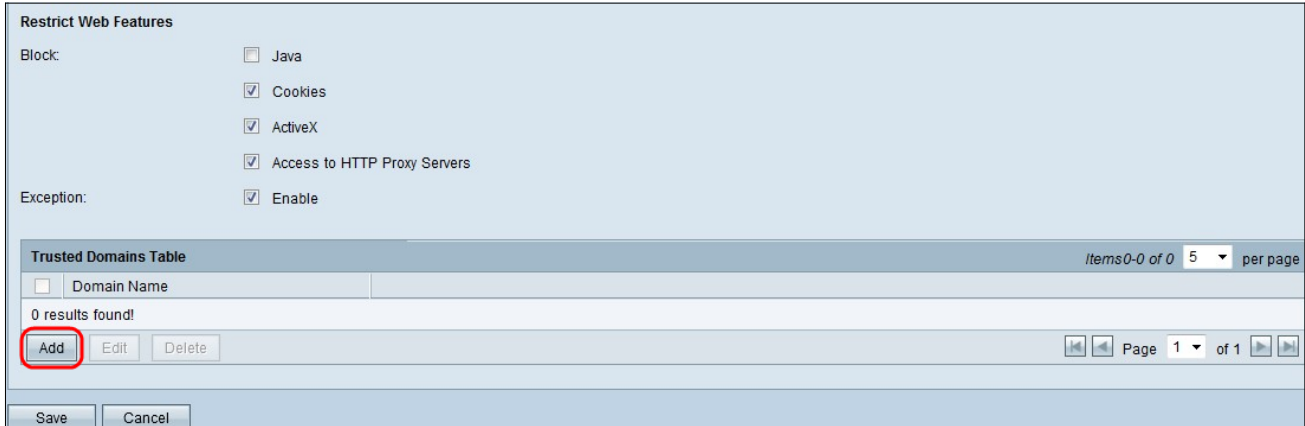

#### 步驟5.按一下儲存以更新更改。

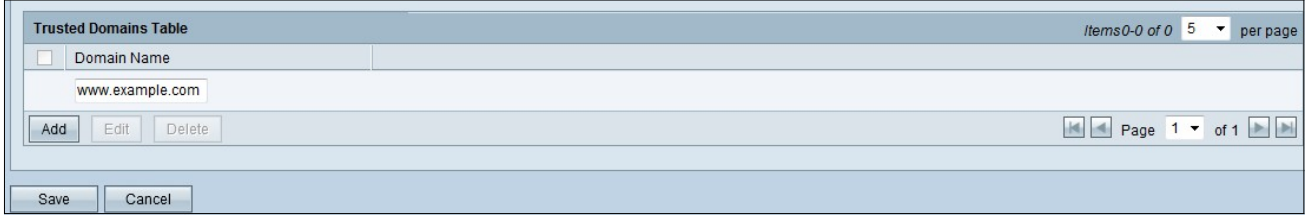

步驟6.(可選)要編輯受信任域的名稱,請選中要編輯的受信任域的覈取方塊,按一下編輯,編輯 域名,然後按一下儲存。

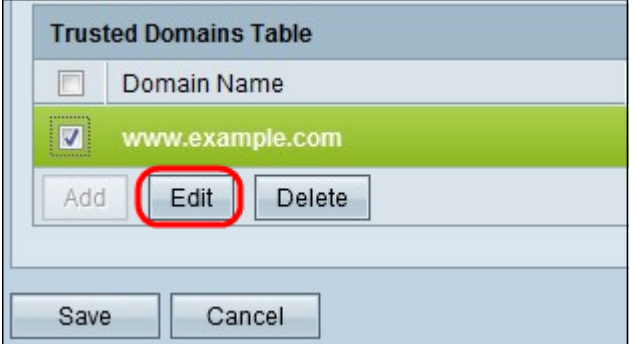

步驟7.(可選)若要刪除Trusted Domain清單中的域,請選中要刪除的受信任域的覈取方塊,然後

#### 點選Delete。

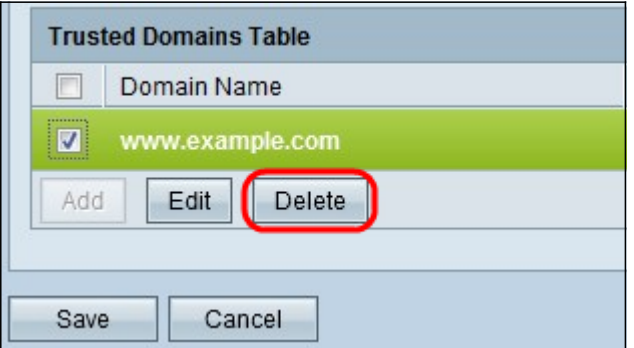

# 檢視與本文相關的影片……

按一下此處檢視思科的其他技術對話